グーグルドライブで動画を視聴する方法

(1)Google ドライブ ログインページを開く

[https://www.google.com/intl/ja\\_ALL/drive/](https://www.google.com/intl/ja_ALL/drive/)

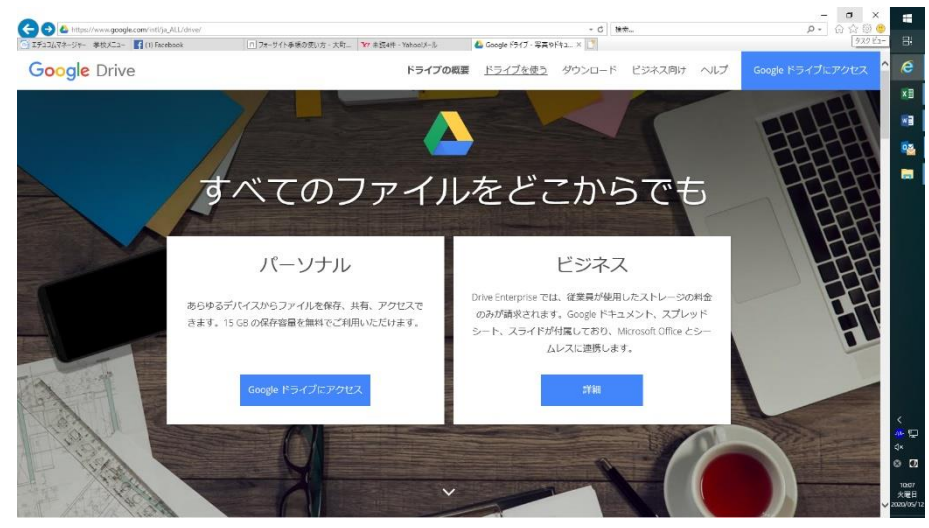

- (2)パーソナル Google ドライブにアクセス をクリック
- を入力する。 きょうしゃ しょうしゃ しゅうしゅん あいかい を入力する。

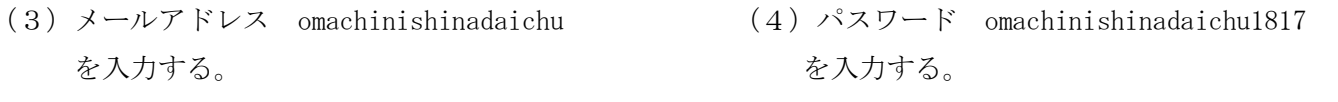

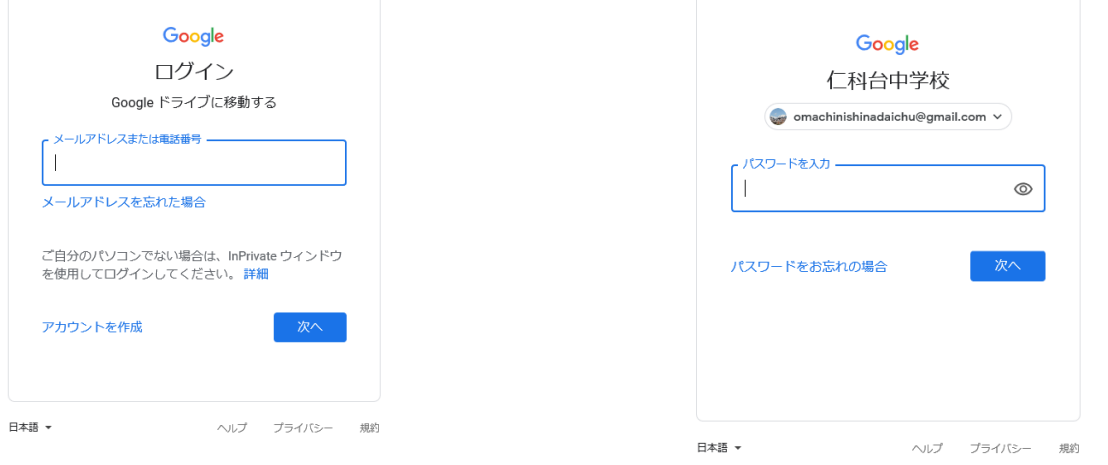

(5) 画面左の「共有アイテム」を選ぶと、「いえスタ」と「県教委一緒に学ぼう」の動画を選択する ことができます。

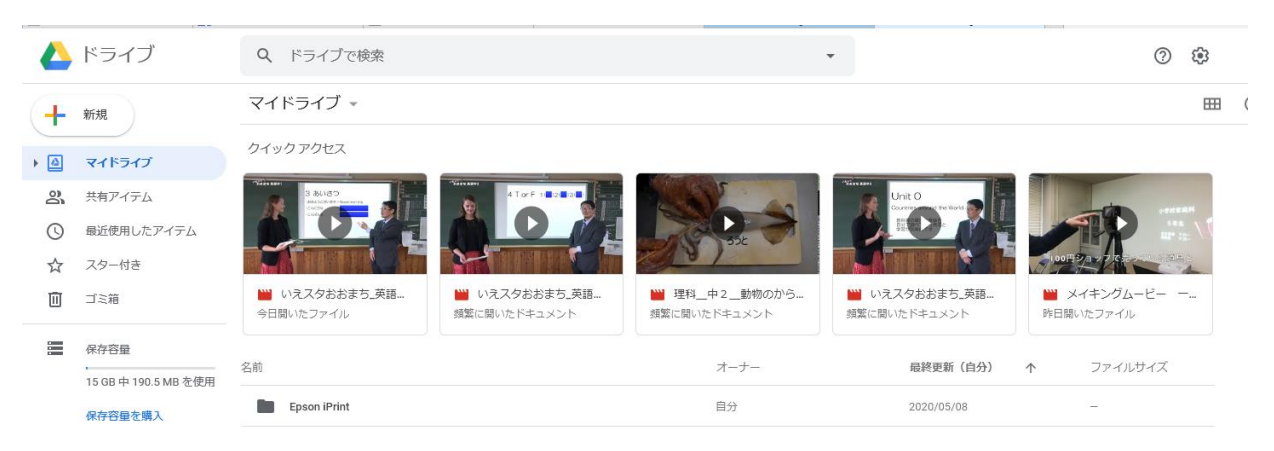